### **MEI Customer Portal**

### Contents

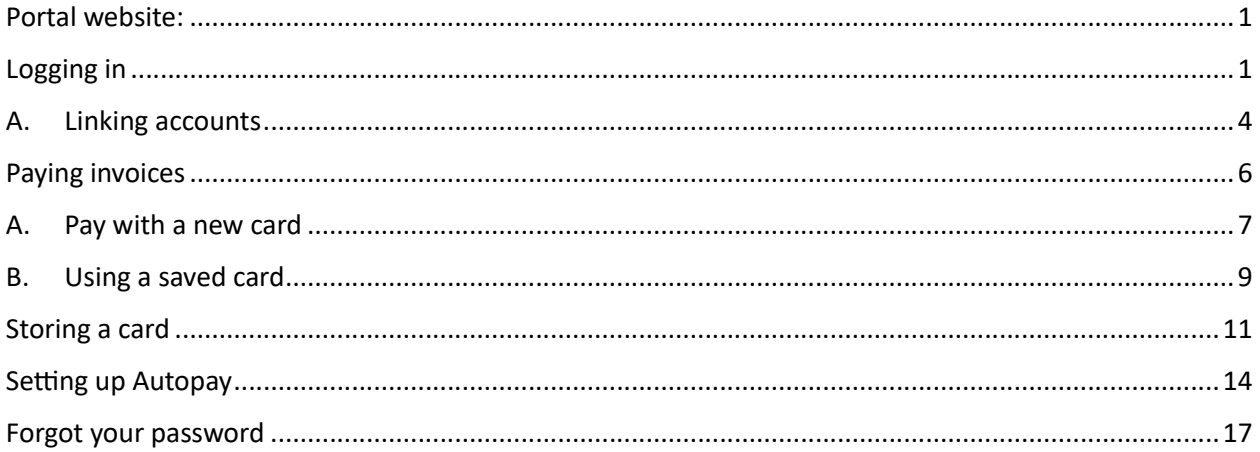

### Portal website:

https://portal.meiusa.com/

### Logging in/Registering

1. Click Log In

# Home

**Quick Links** 

#### Quick-Pay  $\cdot$  Log In

#### **Contact Us**

#### Portal Help

- Call: 507-245-4181
- · Email: ARMail@meiusa.com

#### **MEI**

- · Website: www.meiusa.com
- Phone: 800-450-3060
- · Product Support: 800-944-1811
- Fax: 507-245-4198
- · Email: mei@meiusa.com

2. Enter your log in information or click Register now if this is your first time signing in.

### Log in

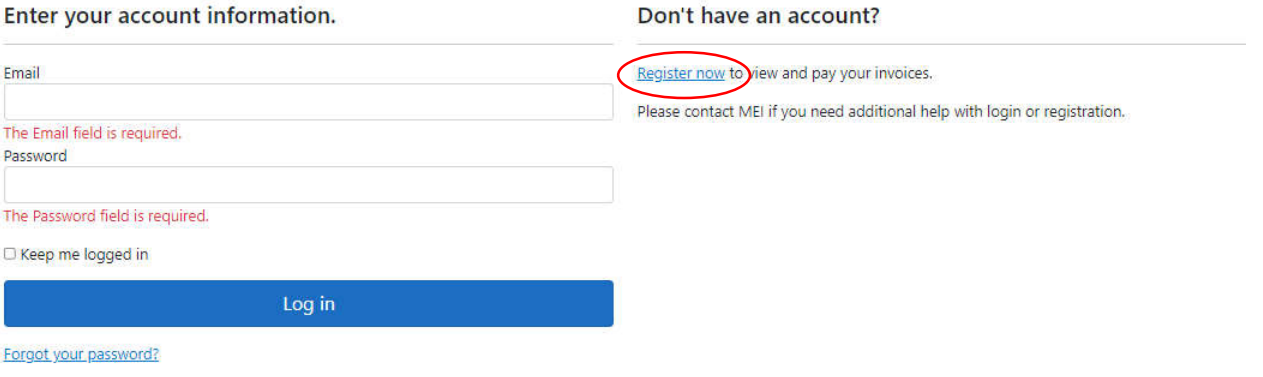

- 3. Enter your name, email and a password.
- 4. Click Register

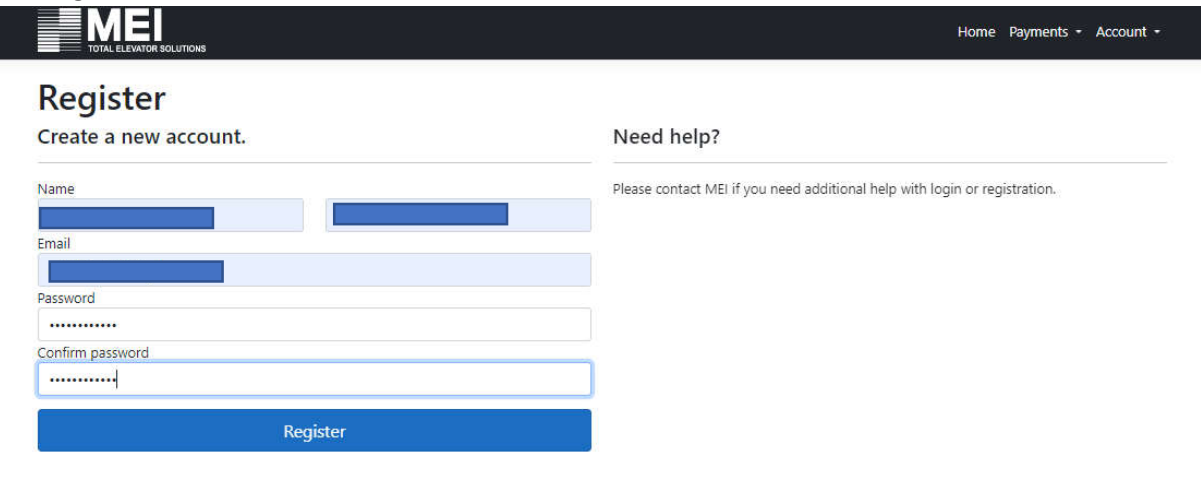

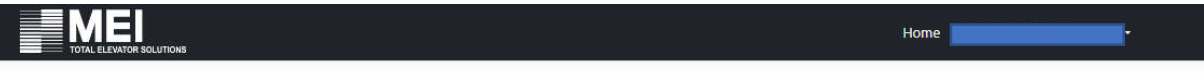

### **Registration Confirmation**

Successfully registered for the MEI Customer Portal. Please check your email for a link to first-time account setup.

5. Click on the link in the email and click on click here to log in on the screen below.

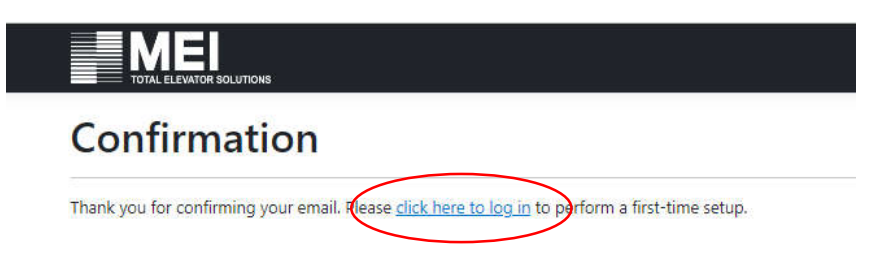

- 6. Enter your email and password
- 7. Click Log in

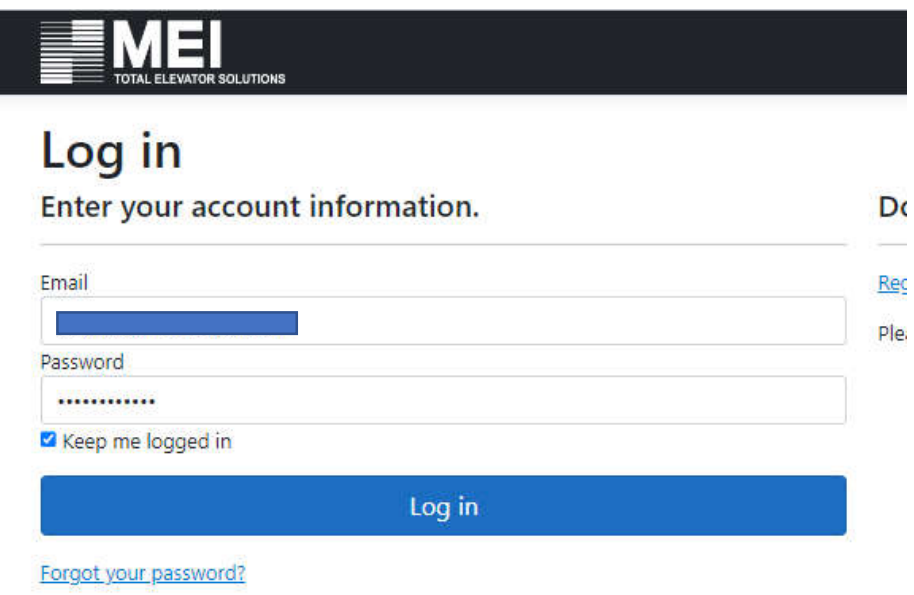

**Summary:** 

**Open Portal https://portal.meiusa.com/** 

- **1. Click Log In**
- **2. Enter your log in info, or click Register now to complete the form**
- **3. Enter your name, email and a password.**
- **4. Click Register**
- **5. Click on the link in the email and click on click here to log in on the screen below.**
- **6. Enter your email and password**
- **7. Click Log in**

### A. Linking accounts

The first time you log in you will need to link your MEI account to the Log-In you just created. You will need an MEI invoice number (old or new) and your customer ID#.

1. If you have previously logged in, please use the dropdown next to the Admin tab and "Link Customer" or click on the quick link on the Home page under Admin

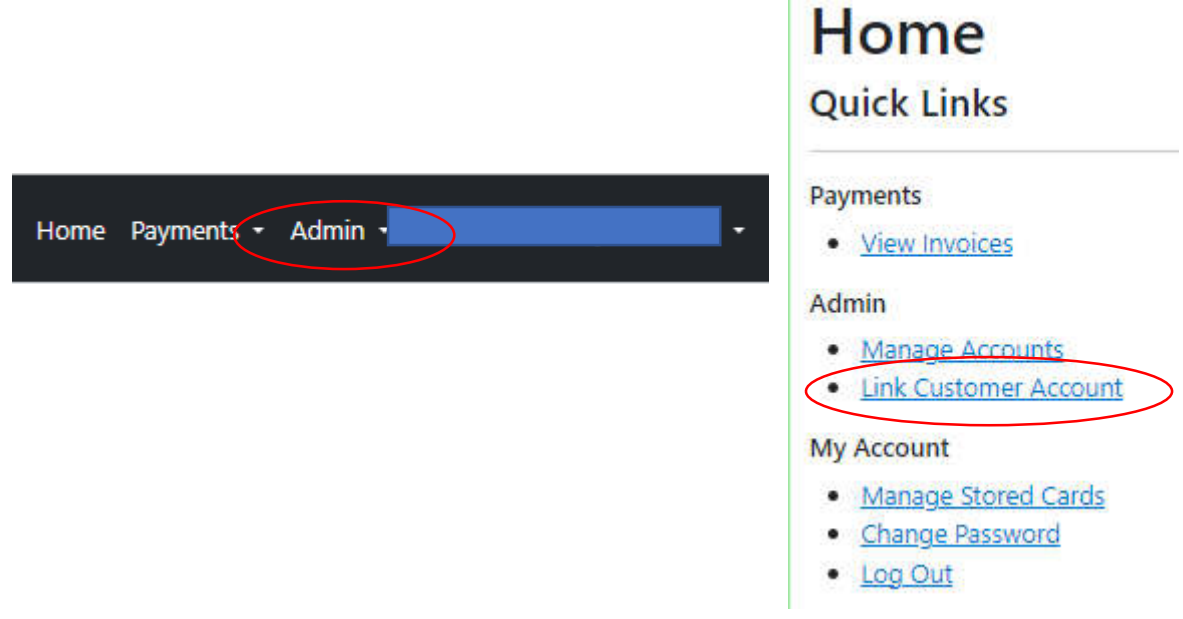

2. Enter your customer ID and an invoice number, click Go

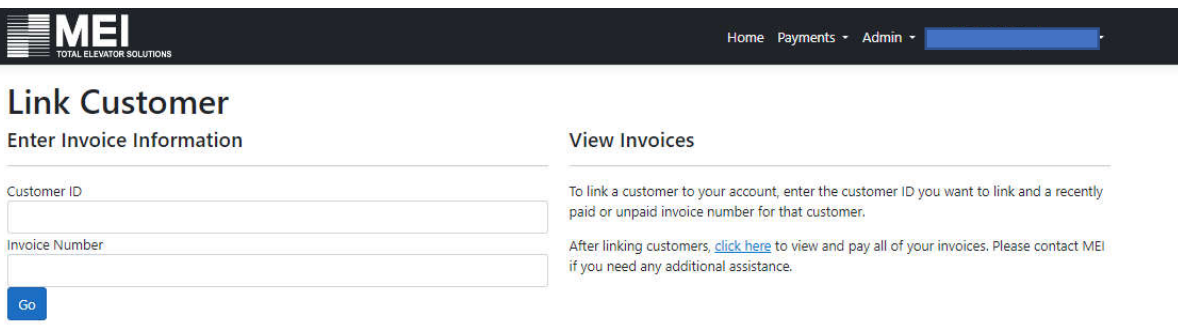

- 3. If you were successful, the system will tell you the account has been linked successfully.
- 4. You may continue to link as many customer accounts as necessary
- 5. Once you have linked all the customers you need to, please click here

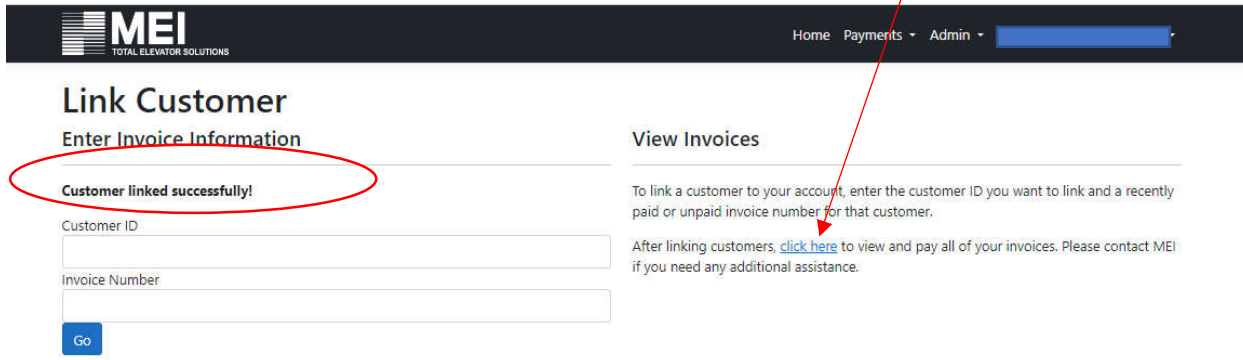

You will now be logged into your account and you can see a list of your open invoices.

**Summary:** 

- **1. If you have previously logged in, please use the dropdown next to the Admin tab and "Link Customer" or click on the quick link on the Home page under Admin**
- **2. Enter the Cust ID and an invoice number, click go**
- **3. If you were successful, the system will tell you the account has been linked successfully.**
- **4.** You may continue to link as many customer accounts as necessary
- **5. Once you have link all the customers you need to, please click here**

## Paying invoices

- 1. Find the invoice you would like to pay you can filter invoices or just choose from the list
- 2. Click pay

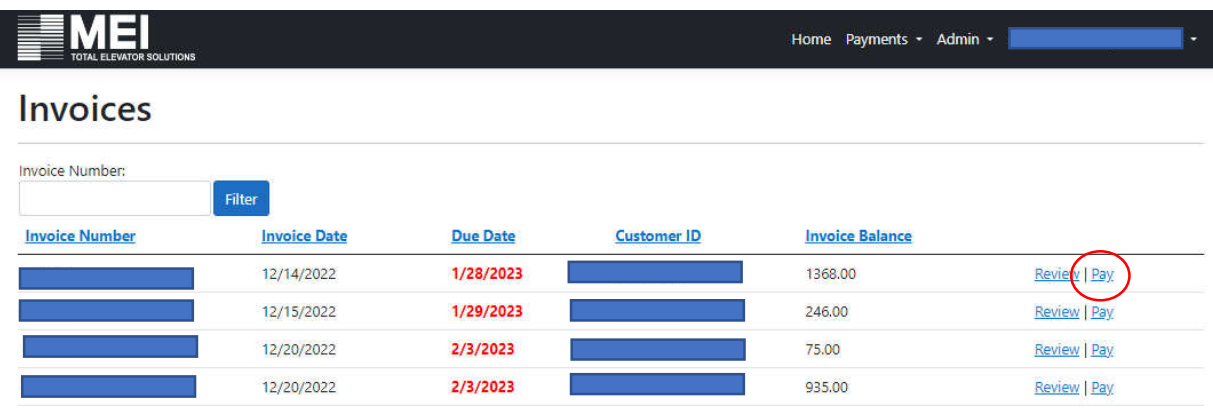

There are 2 ways to pay your invoices.

- A. Pay with a new card
- B. Pay with a saved card

### A. Pay with a new card

- 1. Enter your card information as listed below  $-$  all fields are required.
- 2. If you want to save this card, you can click the "Save this card for future use" box\*. If you don't want to save it, you can leave this blank and your card information will not be stored after this transaction.
- 3. Click Continue

\*If you click this box, you will need to agree to the stored card information as well. This will pop up on the screen once the box is checked.

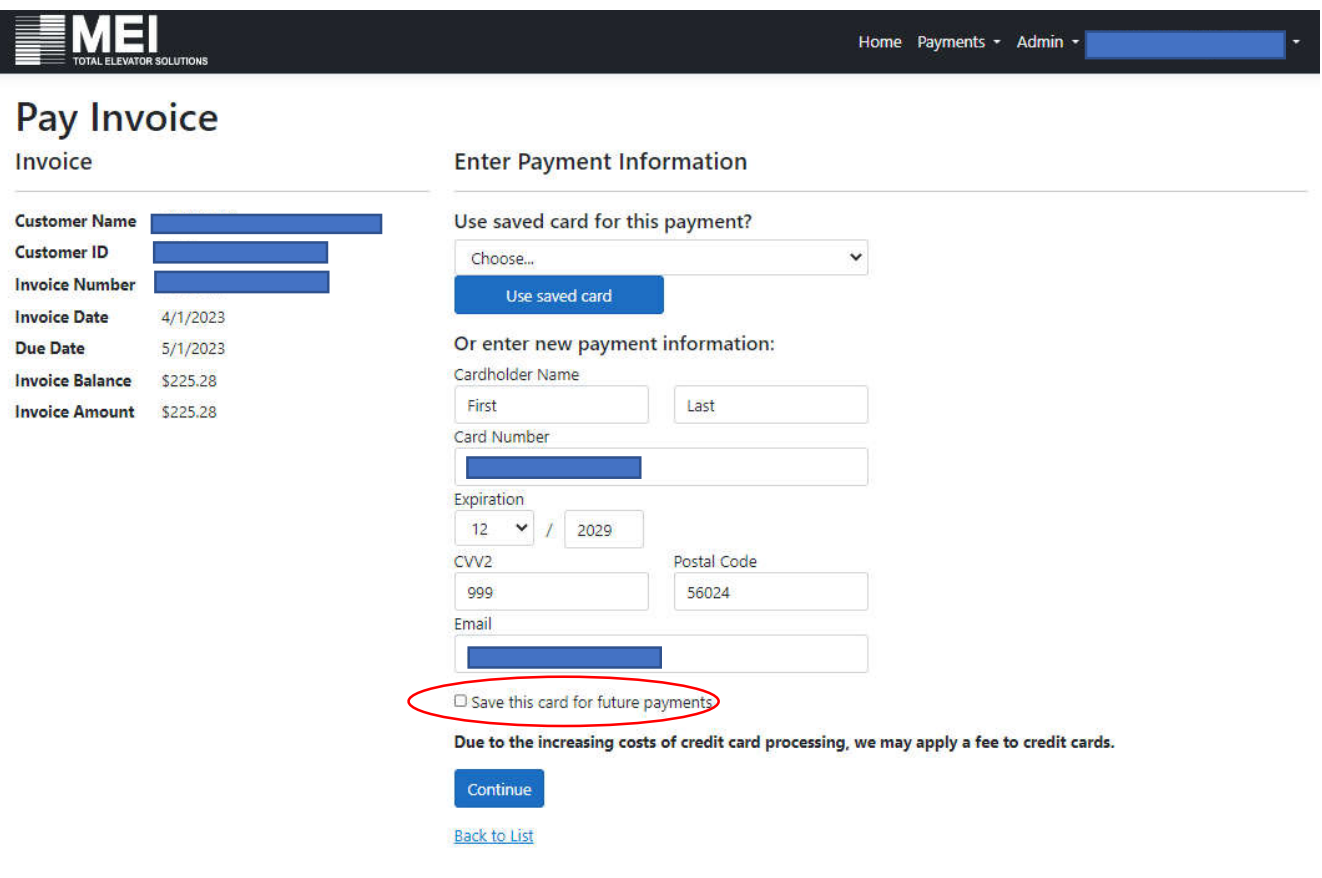

You will have one last opportunity to cancel your transaction before completing the process.

3. If you want to move forward, please click Pay Invoice.

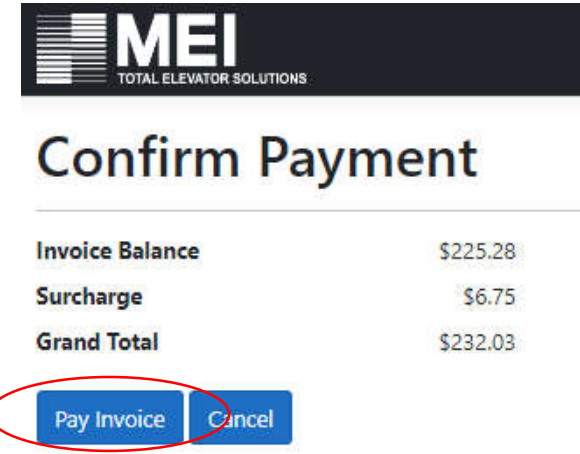

If your transaction was successful, you will see this message and you will receive a receipt in the email you provided on the payment screen.

\*The receipt will not be sent to the email address you are logged in under.

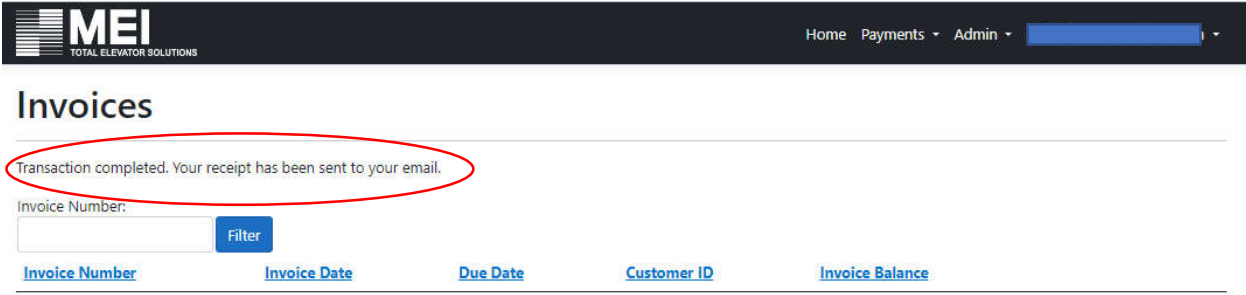

**Summary:**

- **1. Find the invoice you would like to pay**
- **2. Click the "Pay" icon**
	- **A. Pay with a new card**
		- 1. **Enter your card information as listed below all fields are required.**
		- **2. If you want to save this card, you can click the "Save this card for future use" box.**  If you don't want to save it, you can leave this blank and your card information will not be stored after this transaction.
		- **3. Click Continue**
		- **4. If you want to move forward, please click Pay Invoice.**

If your transaction was successful, you will receive a receipt in your email.

### B. Using a saved card

1. Choose the desired card from the drop-down list – for security purposes, your card information will not be displayed on this screen if you choose from the drop down list.

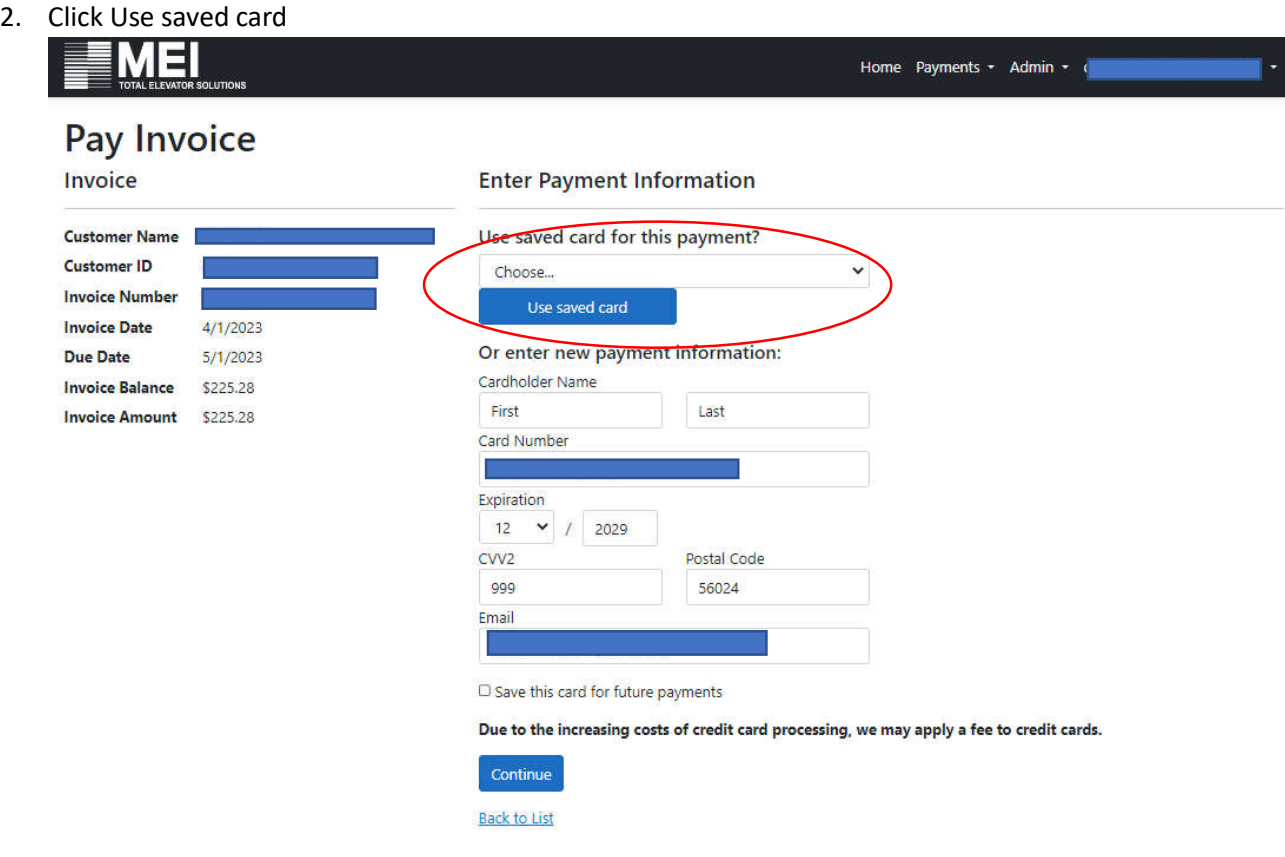

3. Click Continue

You will have one last opportunity to cancel your transaction before completing the process.

4. If you want to move forward, please click Pay Invoice.

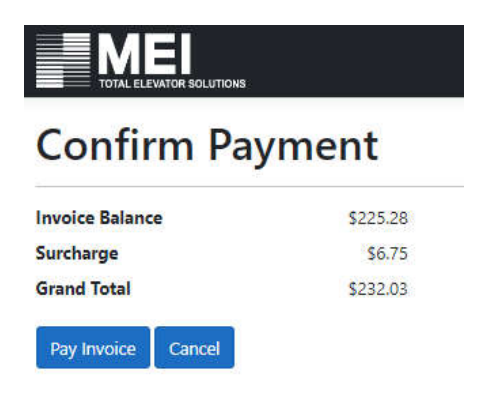

If your transaction was successful, you will see this message and you will receive a receipt in the email you provided on the payment screen.

\*The receipt will not be sent to the email address you are logged in under.

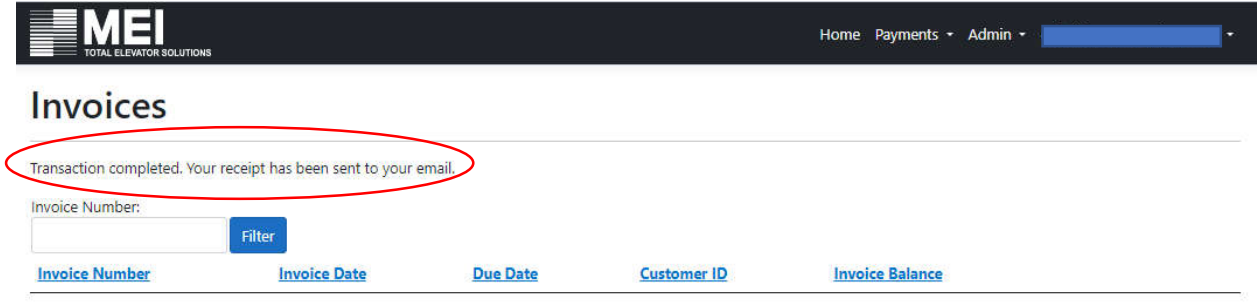

**Summary**

- **1. Find the invoice you would like to pay**
- **2. Click the "Pay" icon**

**B. Using a stored card**

- **1. Choose desired card from drop-down list**
- **2. Click Used saved card**
- **3.** Click Continue
- **4. If you want to move forward, please click Pay Invoice**

If your transaction was successful, you will receive a receipt in your email.

### Storing a card

- 1. Log into your account
- 2. Click on the drop-down menu next to your email address
- 3. Click My Stored Cards

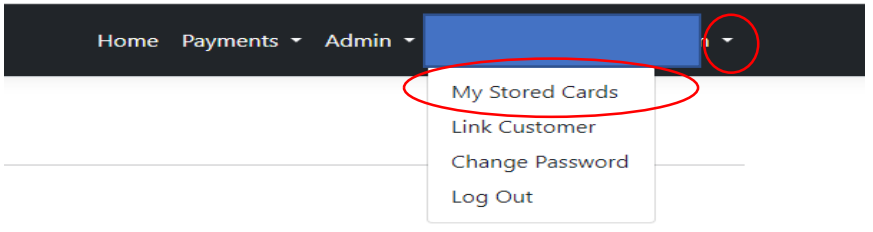

4. Click Add New Card

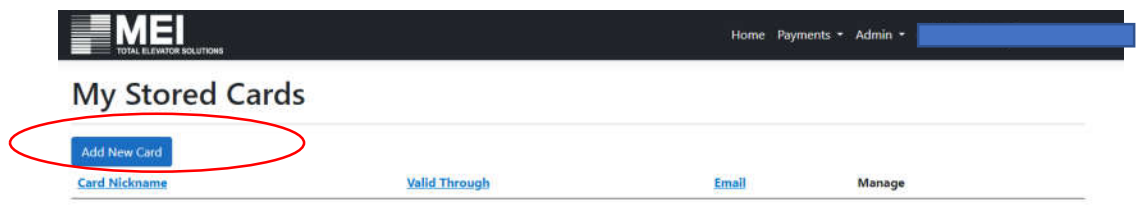

- 5. Enter Card nickname this is optional, but encouraged if you are planning to store more than 1 card
- 6. Enter card information
- 7. Enter email address for receipts
- 8. Click checkbox
- 9. Click Load Card Information

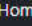

### **Save Card**

#### **Enter Payment Information**

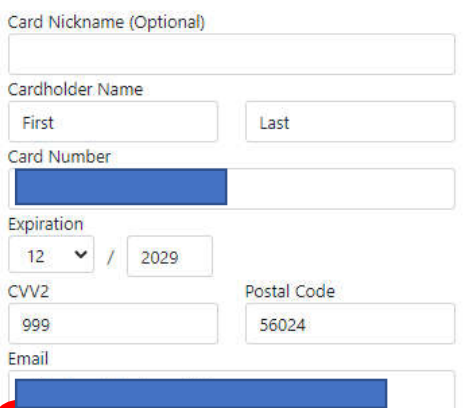

 $\Box$ l ereby authorize Minnesota Elevator, Inc. (MEI), to initiate payments from the account listed above. It is understood MEI is not responsible for errors resulting from receipt of incorrect card information or card changes not communicated, nor is MEI responsible for any charges incurred as a result of any returned transaction. It is also understood that MEI will charge our card a processing fee equivalent to, or less than, that of the fees they incur as a result of accepting credit card payments. We agree to reimburse MEI for any charges they incur as a result of returned transactions due to insufficient funds or any returned transactions for which they are not responsible. It is understood that all payments will be charged to the card on the day they become due, or the next business day. It is understood that remittance information will only be sent if an email address is provided to MEI when providing credit card information. If no email address is provided, no remittance will be sent. I certify that I am authorized to enter into this Agreement on behalf of the above-named account and that this agreement will remain in full force and effect until MEI receives a notification of change or a cancellation and agree to the relative Terms & Conditions. I agree to provide MEI with 30 days' advanced written notice of any changes to the above information or cancellation of this Agreement. I also authorize financial institutions to receive information (including confidential) necessary to successfully process these transactions.

#### Load Card Information

If your card was stored successfully, you will see this message and the card information on the My Stored Cards screen.

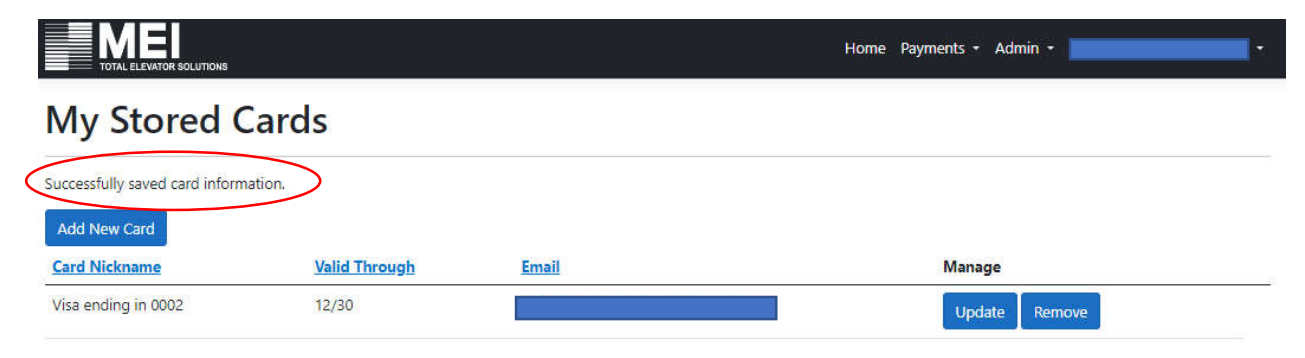

#### **Summary:**

- **1. Log into your account**
- **2. Click on the drop-down menu next to your email address**
- **3. Click My Stored Cards**
- **4. Click Add New Card**
- **5.** Enter Card nickname this is optional, but encouraged if you are planning to store more than **1 card**
- **6.** Enter card information
- **7. Enter email address for receipts**
- **8. Click checkbox**
- **9.** Click Load Card Information

### Setting up Autopay

- 1. Log into your account
- 2. Click on the Admin drop-down menu
- 3. Click Manage Accounts

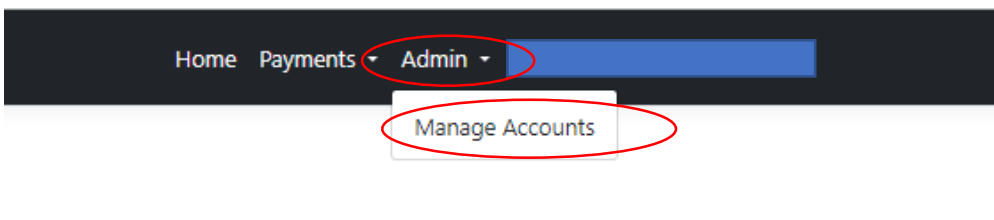

- 4. Find the customer account you want to set up on autopay
- 5. Click Set

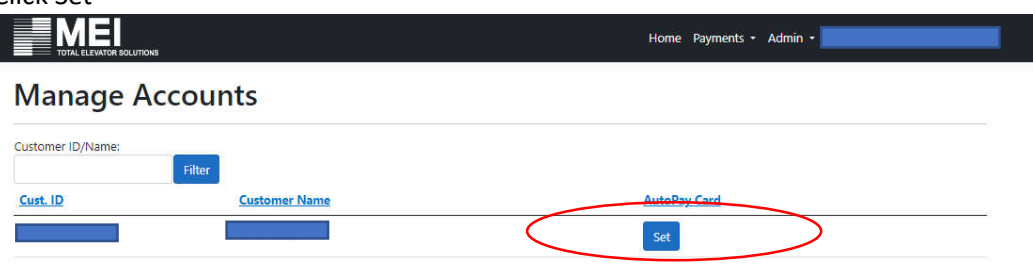

- 6. Enter Card nickname this is optional, but encouraged if you are planning to store more than  $1$ card
- 7. Enter card information
- 8. Enter email address for receipts
- 9. Click checkbox
- 10. Click Continue

#### **Enter Payment Information**

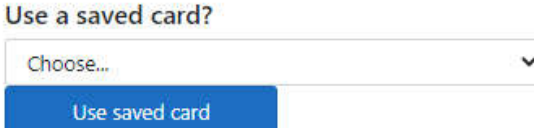

#### Or enter new payment information:

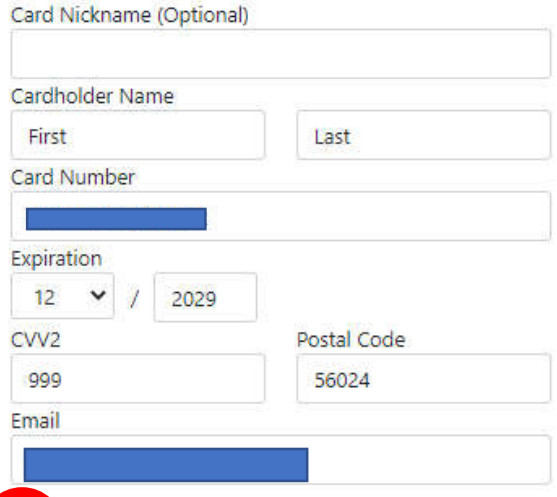

 $\Box$  []  $\Box$  [reby authorize Minnesota Elevator, Inc. (MEI), to initiate payments from the account listed above. It is understood MEI is not responsible for errors resulting from receipt of incorrect card information or card changes not communicated, nor is MEI responsible for any charges incurred as a result of any returned transaction. It is also understood that MEI may charge our card a processing fee equivalent to, or less than, that of the fees they incur as a result of accepting credit card payments. We agree to reimburse MEI for any charges they incur as a result of returned transactions due to insufficient funds or any returned transactions for which they are not responsible. It is understood that remittance information will only be sent if an email address is provided on the payment screen. If no email address is provided, no remittance will be sent. I certify that I am authorized to enter into this Agreement on behalf of the abovenamed account and that this agreement will remain in full force and effect until MEI receives a notification of change or a cancellation and agree to the relative Terms & Conditions. I agree to provide MEI with 30 days' advanced written notice of any changes to the above information or cancellation of this Agreement. I also authorize financial institutions to receive information (including confidential) necessary to successfully process these transactions.

Due to the increasing costs of credit card processing, we may apply a fee to credit cards.

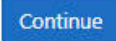

#### **Summary:**

- **1. Log into your account**
- **2. Click on the Admin drop-down menu**
- **3. Click Manage Accounts**
- **4. Find the customer account you want to set up on autopay**
- **5. Click Set**
- 6. Enter Card nickname this is optional, but encouraged if you are planning to store more than **1 card**
- **7.** Enter card information
- **8. Enter email address for receipts**
- **9. Click checkbox**
- **10. Click Load Card Information**

# Forgot your password

1. Click Forgot your password

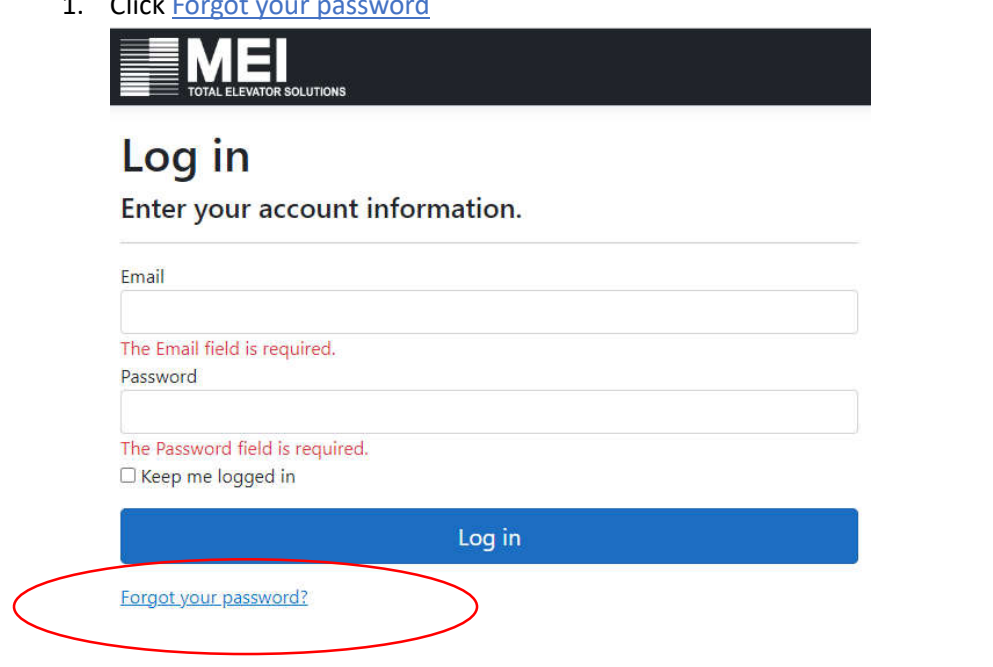

2. Enter your email

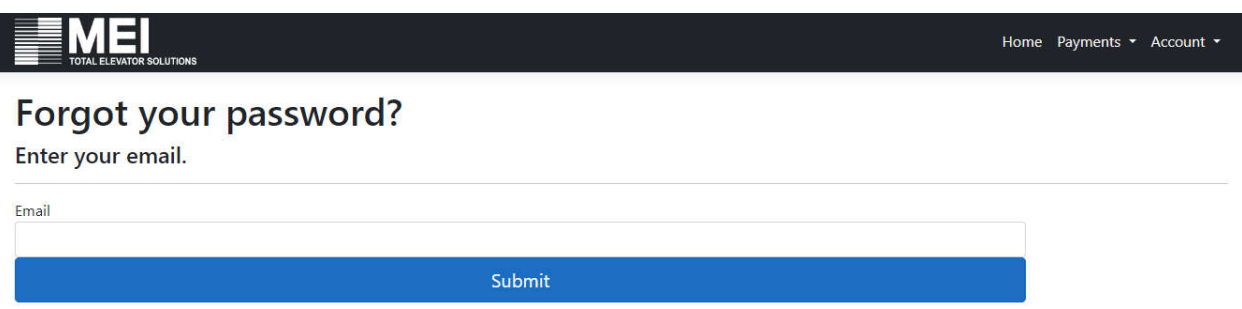

- 3. Click on the link in your email to reset your password
- 4. Enter new password, confirm new password
- 5. Click Reset

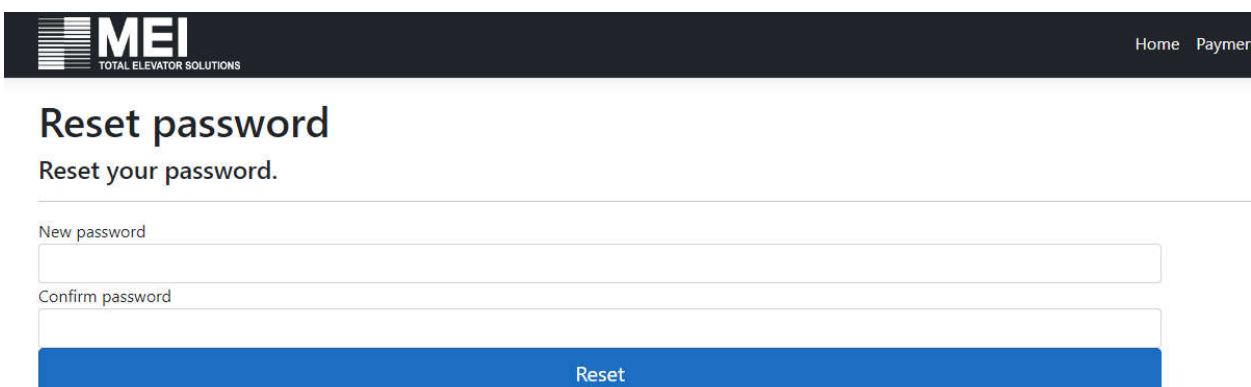

#### 6. Click Click here to log in

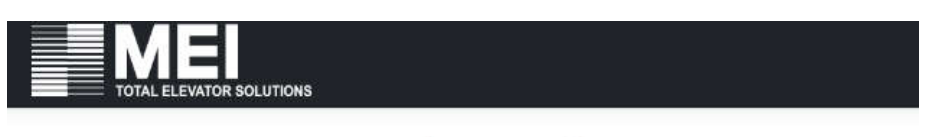

# **Reset Password Confirmation**

Your password has been reset. Click here to log in.

#### **Summary:**

- **1. Click Forgot your password**
- **2. Enter your email**
- **3. Click on the link in your email to reset your password**
- **4. Enter new password, confirm new password**
- **5. Click Reset**
- 6. **Click Click here to log in**

For Portal related questions, please call us at